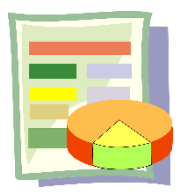

# **操作問題の画面解説**

操作問題は、試験画面に表示される Excel データを分析するなどして、その結果をもとに Excel ウィン ドウの背面にある選択式や穴埋め式の問題に解答します。試験会場により Excel バージョンは異なりま す。お客様が Excel バージョンを指定することはできませんが、操作性に大きな違いはありません。

### **1. 操作問題の画面**

操作問題は、画面の右下に Excel ウィンドウが表示されます。表示された Excel ワークシートのデータ を分析するなどし、その結果をもとに試験問題に解答します。

# **●アプリケーションウィンドウの移動・サイズ変更**

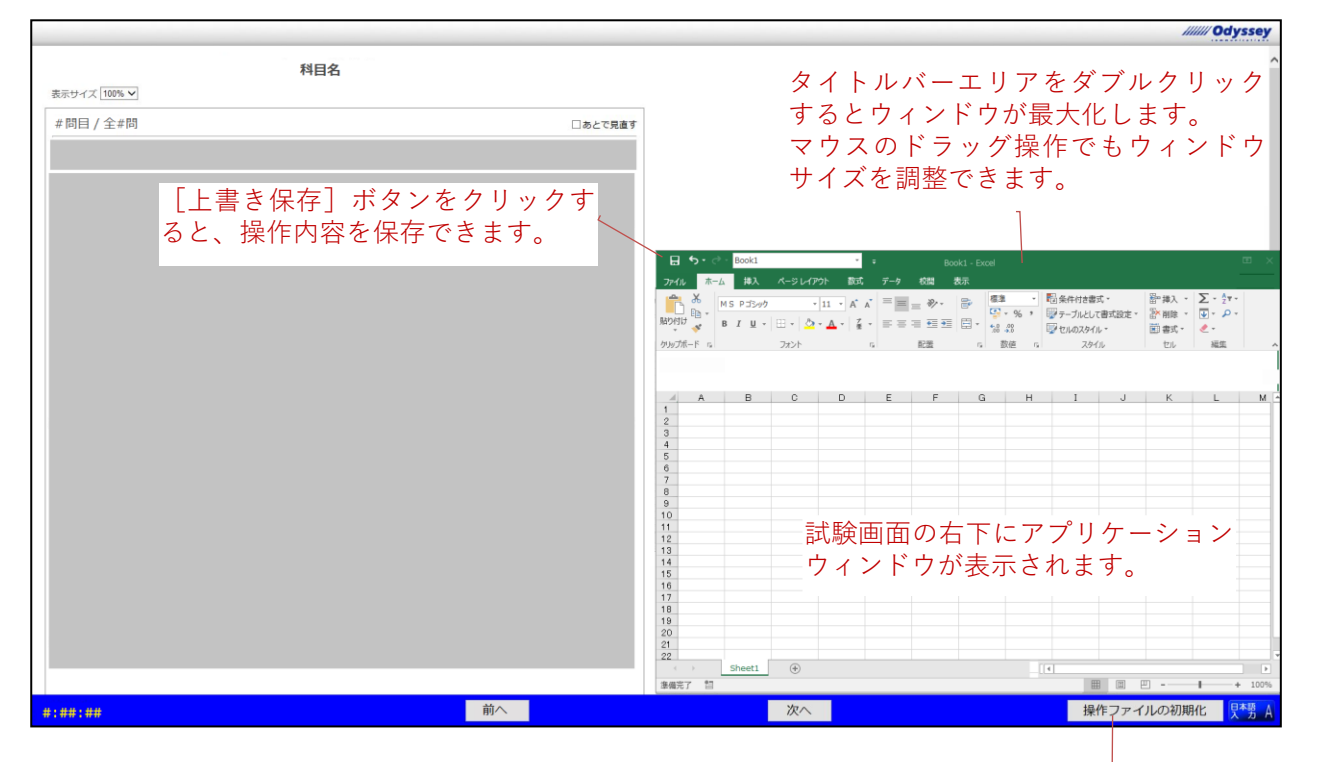

操作ファイルを初期化します

アプリケーションウィンドウのタイトルバーエリアをダブルクリックするとウィンドウが最大化します。 タイトルバーエリアを再度ダブルクリックすると、直前のウィンドウサイズに戻ります。 マウスのドラッグ操作でも、ウィンドウサイズを調整できます。 注意:[最小化] [最大化] ボタンは利用できません。

# **●上書き保存**

操作ファイルは、操作した内容を保存することができます。「上書き保存]ボタン、または「ファイル] タブの[上書き保存]クリックしてください。

注意: ショートカットキーの [Ctrl] + [S] はご利用できませんので、ご注意ください。このほか、Excel の[ヘルプ]機能、[名前を付けて保存]など、解答操作に不要な機能はご利用になれません。

### **●操作ファイルのリセット**

[操作ファイルの初期化]ボタンをクリックすると、操作ファイルに対して行った変更がすべてクリア され、ファイルが初期化されます。アプリケーションウィンドウも画面右下に再配置されます。

# **2. Excel データ分析ツールの起動**

試験会場のコンピューターでは、Excel の分析ツールである「ソルバー」と「データ分析」があらかじ め有効に設定されています。「ソルバー」と「データ分析|機能は、「データ]タブの「分析]グループ から起動します。

# **Excel2016 の例**

「データ] タブの「分析]グループから「ソルバー」や「データ分析」を選択します。

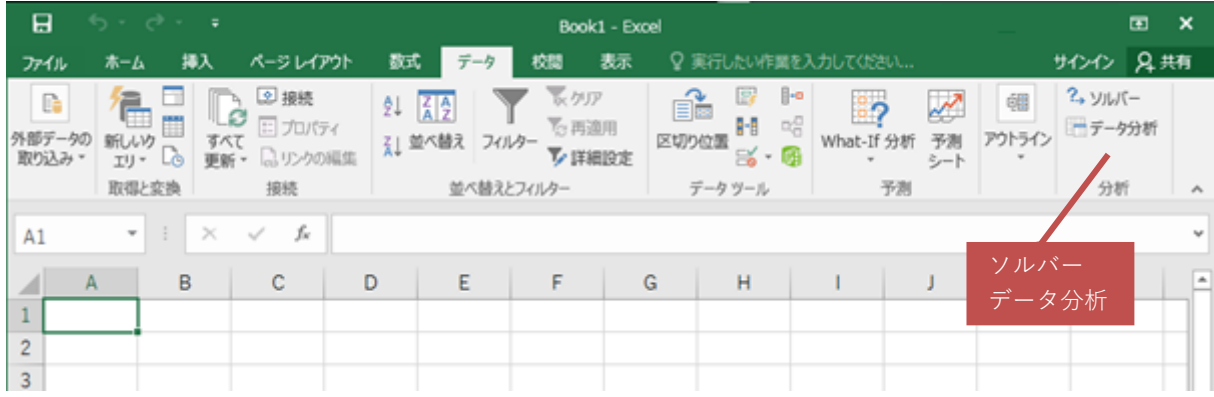